## **Español**

#### **Paso 1. Colocar su JVCU100**

Coloque su JVCU100 en una mesa plana o abra la base de clip de su JVCU100 y móntelo en el monitor. Ajuste la base del clip para que quede estable en el monitor. Ajuste su JVCU100 a su ángulo de visión óptimo.

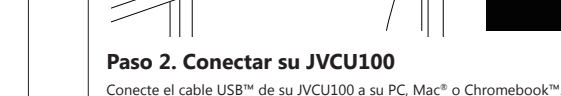

Cuando la luz indicadora roja esté completamente iluminada, su JVCU100 estará listo para

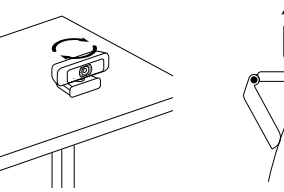

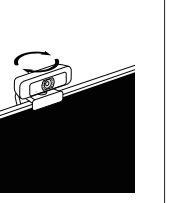

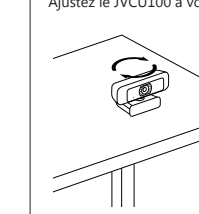

usar para videollamadas.

- 
- 

## **Paso 3. Iniciar una videollamada con su JVCU100**

Asegúrese de que su PC, Mac® o Chromebook ™ tengan servicio de Internet, y tanto usted como la persona a la que llama deben usar una aplicación de videollamada. Seleccione los dispositivos de vídeo y micrófono correctos en la configuración de la

#### aplicación de videollamadas.

- \* Su JVCU100 proporciona videollamadas Full HD 1080P, con un mínimo de al menos 2 megabits de velocidad de carga.
- \* Las llamadas de 1080p pueden verse afectadas por el ancho de banda de red disponible, la velocidad de la CPU, el tipo de aplicación de video llamada, etc.
- \* Amplia compatibilidad: Zoom™, Facebook™ Messenger, Skype™, Microsoft® Teams, etc.
- \* Para Windows® 10:
- 1. Vava a inicio  $\mathbf{H}$  > Configuración  $\mathbf{\ddot{x}}$  > Privacidad  $\mathbf{\hat{H}}$ > Cámara/Micrófono.
- 2. Elija su configuración preferida para permitir que las aplicaciones accedan a la cámara/micrófono. 3. Encienda su cámara/micrófono para aplicaciones.
- Configuración de privacidad para macOS®
- 
- 1. En su Mac®, elija el menú de Apple® « > Preferencias del Sistema, haga clic en seguridad y privacidad y, a continuación, haga clic en privacidad.
- 2. Seleccione la cámara/micrófono.
- 3. Seleccione la casilla junto a una aplicación para permitirla acceder a la cámara/micrófono. Anule la selección de la casilla para desactivar el acceso a esa aplicación. Si desactiva el acceso a una aplicación, se le pedirá que lo vuelva a activar la próxima vez que la aplicación intente usar su cámara/micrófono.

## JVCU100

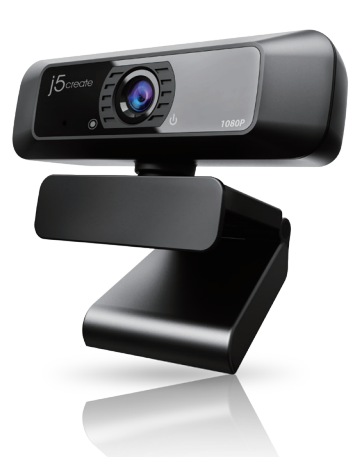

#### **Step 1. Place your JVCU100**

Set the JVCU100 on a flat table or open the JVCU100 clip base and mount it on the monitor. Adjust the clip base so that it is stable on the monitor. Adjust the JVCU100 to your optimal viewing angle.

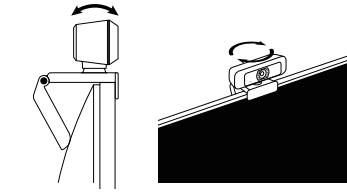

## **Step 2. Connect your JVCU100**

Connect the JVCU100 USB™ cable to your PC, Mac® or Chromebook™. Once the red indicator light is illuminated, your JVCU100 is ready to use for video calling.

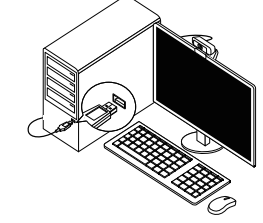

## **Step 3. Start a video call with your JVCU100**

Ensure your PC, Mac® or Chromebook™ has Internet service, and both you and the person you call need to use a video calling application. Select the correct video device and microphone in the settings menu in the

## **English**

**EN:** Quick Installation Guide **ES:** Guía de Instalación Rápida **FR :** Guide d'installation rapide **NL :** Snelle installatiegids **DE:** Kurzinstallationsanleitung

**PT:** Guia de instalação rápida **SV:** Snabbinstallationsquide **I T:** Guida rapida all'installazione 日本語 **:**クイックインストールガイド 繁中文 **:**快速安裝手冊 **简中文 :** 快速安装手册

- video calling application.
- \* The JVCU100 provides full HD 1080P video calling, with a minimum of at least 2 megabits upload speed. \* 1080p calling may be affected by available network bandwidth, CPU speed, type of video calling
- application, etc.
- \* Wide Compatibility: Zoom™, Facebook™ Messenger, Skype™, Microsoft® Teams, etc. \* For Windows® 10:
- 1. Go to Start  $\mathbb{H}$  > Settings  $\mathbf{\ddot{x}}$  > Privacy  $\hat{\mathsf{H}}$  > Camera/Microphone
- 2. Choose your preferred settings to allow apps to access your camera/microphone.
- 3. Turn on your camera/microphone for apps.
- \* Privacy settings for macOS® :
- 1. On your Mac®, choose the Apple® menu  $\hat{\blacksquare}$  > System Preferences, click Security & Privacy, then click Privacy. 2. Select Camera/Microphone.
- 3. Select the checkbox next to an app to allow it to access the camera /microphone. Deselect the checkbox to turn off access for that app. If you turn off access for an app, you'll be asked to turn it on again the next time that app tries to use your camera/microphone.

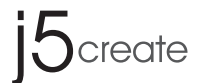

# **USB™ HD Webcam** with 360° rotation

## **Français**

#### **Étape 1. Placez le JVCU100**

Placez le JVCU100 sur une table plate ou ouvrez la base du clip du JVCU100 et montez-le sur le moniteur. Ajustez la base du clip de sorte qu'elle soit stable sur le moniteur. Ajustez le JVCU100 à votre angle de vision optimal.

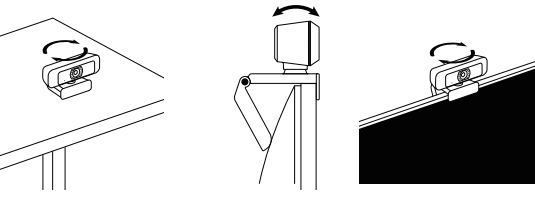

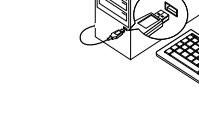

## **Étape 2. Connectez le JVCU100.**

Connectez le câble USB™ du JVCU100 à votre PC, Mac® ou Chromebook™. Une fois que le voyant indicateur rouge est entièrement allumé, le JVCU100 est prêt à être utilisé pour les appels vidéo.

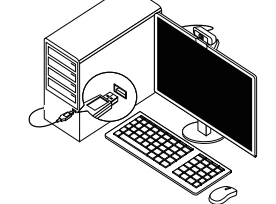

## **Étape 3. Faites un appel vidéo avec le JVCU100**

Assurez-vous que votre PC, Mac® ou Chromebook™ est connecté à un service Internet, et que vous et la personne que vous appelez utilisez tout les deux une application d'appel vidéo. Sélectionnez le bon appareil vidéo et le bon microphone dans les paramètres de l'application d'appel vidéo.

- \* Le JVCU100 permet de faire des appels vidéo en haute définition 1080p, avec une vitesse de téléchargement d'au moins 2 mégabits.
- \* Les appels 1080p sont affectés par la bande passante disponible, la vitesse du processeur, le type d'application d'appel vidéo, etc.
- \* Vaste Compatibilité : Zoom™, Facebook™ Messenger, Skype™, Microsoft® Teams, etc. \* Pour Windows® 10 :
- 1. Allez dans Démarrer  $\mathbf{H}$  > Paramètres  $\mathbf{\ddot{x}}$  > Confidentialité  $\mathsf{A}$  > Appareil photo/Microphone 2. Choisissez le réglage préféré pour Autoriser les applications à accéder à votre appareil photo/microphone. 3. Allumez votre appareil photo/microphone pour les applications.
- \* Paramètres de confidentialité pour macOS® :
- 1. Sur votre Mac®, choisissez le menu Apple®  $\triangleq$  > Préférences système, cliquez sur Sécurité & Confidentialité puis cliquez sur Confidentialité.
- 2. Sélectionnez Appareil photo/Microphone.
- 
- invité à le réactiver la prochaine fois que cette application tente d'utiliser votre caméra/microphone.

3. Cochez la case à côté d'une application pour lui permettre d'accéder à l'appareil photo/microphone. Décochez la case pour désactiver l'accès de cette application. Si vous désactivez l'accès d'une application, vous serez

## **Nederlands**

#### **Stap 1. De JVCU100 plaatsen**

Zet de JVCU100 op een tafelblad of open de klemvoet van de JVCU100 en bevestig deze op de monitor. Pas de klemvoet aan zodat hij stabiel op de monitor zit. Stel de JVCU100 op uw optimale kijkhoek in.

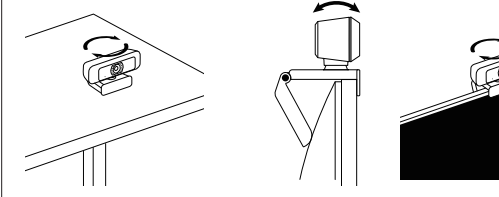

### **Stap 2. De JVCU100 aansluiten**

Sluit de JVCU100 USB™-kabel aan op uw PC, Mac® of Chromebook™. Zodra het rode indicatielampje geheel oplicht, is de JVCU100 klaar voor videogesprekken.

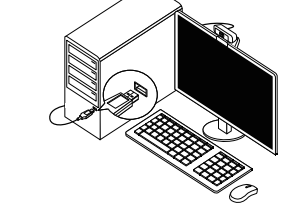

## **Stap 3. Een videogesprek beginnen met de JVCU100**

- \* De JVCU100 biedt Full HD 1080P videogesprekken met minimaal ten minste 2 megabits uploadsnelheden.
- \* 1080p-gesprekken kunnen worden beïnvloed door de beschikbare netwerkbandbreedte, CPU-snelheid, type toepassing voor videogesprekken enzovoort.
- \* Grote compatibiliteit: Zoom™, Facebook™ Messenger, Skype™, Microsoft® Teams, enzovoorts Voor Windows® 10:
- 1. Ga naar Start  $\blacksquare$  > Instellingen # > Privacy  $\bigtriangleup$  > Camera/Microfoon
- 2. Kies uw voorkeursinstelling om Apps toestaan toegang te verlenen tot uw Camera/Microfoon. 3. Schakel de camera/microfoon in voor apps.
- \* Privacy-instellingen voor macOS®:
- 1. Kies op de Mac® het menu Apple®  $\stackrel{\bullet}{\blacksquare}$  > Systeemvoorkeuren, klik op Beveiliging en Privacy, en vervolgens op Privacy.
- 2. Selecteer Camera/Microfoon.
- 3. Plaats een vinkje naast een app zodat deze de Camera/Microfoon kan gebruiken. Verwijder het vinkje om toegang voor die app te verwijderen. Als u toegang tot een app uitschakelt, wordt u gevraagd om dit weer in te schakelen de volgende keer dat de app probeert om uw camera of microfoon te gebruiken.

## **Deutsch**

#### **Schritt 1. JVCU100 platzieren**

Stellen Sie JVCU100 auf einen flachen Tisch oder öffnen Sie die Klemmbasis von JVCU100 und montieren Sie es am Monitor. Passen Sie die Klemmbasis so an, dass sie stabil am Monitor ist. Passen Sie JVCU100 auf Ihren optimalen Betrachtungswinkel an.

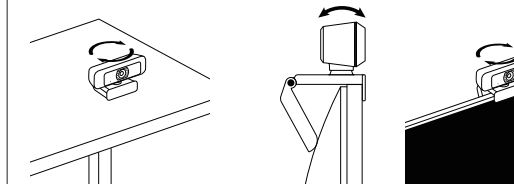

#### **Schritt 2. JVCU100 verbinden**

Verbinden Sie das USB™-Kabel von JVCU100 mit Ihrem PC, Mac® oder Chromebook™. Sobald die rote Anzeige vollständig leuchtet, kann Ihr JVCU100 für Videoanrufe genutzt werden.

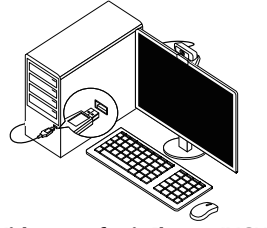

### **Schritt 3. Einen Videoanruf mit Ihrem JVCU100 starten**

Stellen Sie sicher, dass Ihr PC, Mac® oder Chromebook™ über einen Internetdienst verfügt. Sie und die Person, die Sie anrufen, müssen eine Videotelefonie-App nutzen. Wählen Sie das richtige Videogerät und Mikrofon in den Einstellungen der

- Videotelefonie-App .
- \* JVCU100 bietet Full-HD-1080p-Videoanruf mit einer minimalen Upload-Geschwindigkeit von mindestens 2 Megabyte. \* 1080p-Anruf kann durch verfügbare Netzwerkbandbreite, CPU-Geschwindigkeit, Art der Videotelefonie-App
- usw. beeinflusst werden.
- \* Breite Kompatibilität: Zoom™, Facebook™ Messenger, Skype™, Microsoft® Teams usw. \* Für Windows® 10:

#### 1. Wählen Sie Start  $\mathbf{H}$  > Einstellungen  $\mathbf{\ddot{x}}$  > Privatsphäre  $\mathsf{\hat{H}}$  > Kamera/Mikrofon

- 2. Wählen Sie Ihre bevorzugte Einstellung um Apps den Zugriff zu Ihrer/m Kamera/Mikro zu erlauben. 3. Schalten Sie Ihr(e) Kamera/Mikrofon für Apps ein.
- \* Datenschutzeinstellungen für macOS® :
- 1. Wählen Sie an Ihrem Mac® das Apple®-Menü ( > Systemeinstellungen, klicken Sie auf Sicherheit & Privatsphäre und dann auf Privatsphäre.
- 2. Wählen Sie Kamera/Mikrofon.
- 3. Wählen Sie das Kontrollkästchen neben einer App, damit sie auf Kamera/Mikrofon zugreifen kann. Wählen Sie das Kontrollkästchen zum Abschalten des Zugriffs für diese App. Wenn Sie den Zugriff für eine App abschalten, werden Sie gebeten, ihn wieder einzuschalten, wenn sie das nächste Mal versucht, Ihr(e) Kamera/Mikrofon zu nutzen.

## **Italiano**

#### **Passo 1. Posizionamento di JVCU100**

Collocare JVCU100 su un tavolo piano o aprire la base a clip di JVCU100 e montarlo sul monitor. Regolare la base della clip in modo che sia stabile sul monitor. Regolare JVCU100 sull'angolo di visione ottimale.

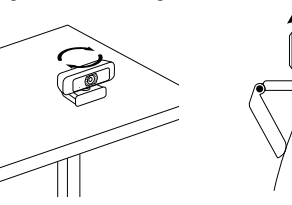

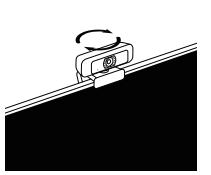

### **Passo 2. Collegamento di JVCU100**

Collega il cavo USB™ di JVCU100 a PC, Mac® o Chromebook™. Quando l'indicatore luminoso rosso è completamente illuminato, JVCU100 è pronto per l'uso per le videochiamate.

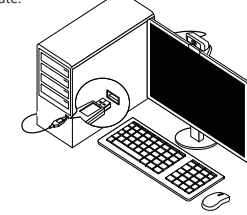

### **Passo 3. Avvio di una videochiamata con JVCU100**

Assicurarsi che PC, Mac® o Chromebook™ disponga di un servizio Internet e che l'utente e la persona con cui si comunica utilizzino un'applicazione di videochiamata. Selezionare il dispositivo video e il microfono corretti nelle impostazioni dell'applicazione di videochiamata.

- \* JVCU100 fornisce videochiamate Full HD 1080P, con una velocità di upload di almeno 2 megabit.
- \* La chiamata a 1080p può essere influenzata dalla larghezza di banda di rete disponibile, dalla velocità della CPU, dal tipo di applicazione di videochiamata, ecc.
- \* Compatibilità Wide: Zoom™, Facebook™ Messenger, Skype™, Microsoft® Teams, ecc.
- Per Windows® 10:
- 1. Andare su Start  $\blacksquare$  > Impostazioni  $\mathbf{\ddot{x}}$  > Privacy  $\mathsf{A}$  > Videocamera/Microfono
- 2. Scegliere l'impostazione predefinita di Consenti app per accedere a videocamera/microfono. 3. Attivare videocamera/microfono per le app.
- 
- Impostazioni sulla privacy per macOS® :
- 1. Su Mac®, selezionare il menu Apple® « > Preferenze di Sistema, fare clic su Sicurezza e Privacy, quindi fare clic su Privacy.
- 2. Selezionare Videocamera/Microfono.
- 3. Selezionare la casella di controllo accanto a un'app per consentirle di accedere a videocamera/microfono. Deselezionare la casella di controllo per disattivare l'accesso per quell'app. Se si disattiva l'accesso per
- un'app, verrà richiesto di riattivarlo la prossima volta che l'app tenta di utilizzare videocamera/microfono.

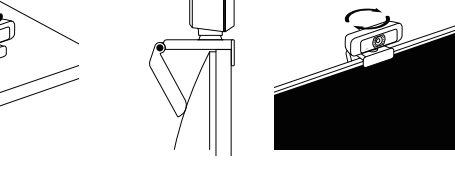

Zorg ervoor dat uw PC, Mac® of Chromebook™ verbonden is met internet, en zowel u als de persoon die u belt moeten een toepassing voor videogesprekken gebruiken. Selecteer het juiste videoapparaat en microfoon in het instellingenmenu van de toepassing voor videogesprekken.

## 繁中

#### **步驟1. 放置您的JVCU100** 將JVCU100放在平坦的桌子上或打開JVCU100支架底座將其放置於螢幕上方。您可 調整支架角度,使其穩定置於螢幕上,並獲得最佳的攝影視角。

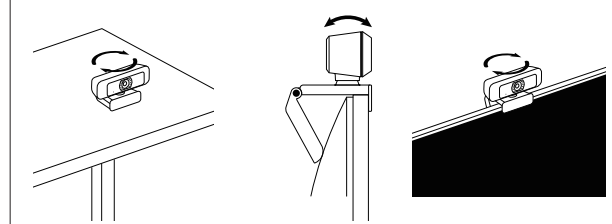

**步驟2. 連接您的JVCU100** 將JVCU100的USB™線連接到您的電腦。等待紅燈亮起,即可準備使用JVCU100進 行視訊通話。

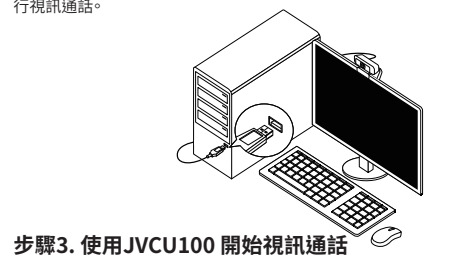

## **STOP!** If you have any problems with this product please contact our technical support team before returning it to the store.

請先確認您的電腦已連接網路,您也需要事先安裝視訊通話軟體才可與他人進行視 訊通話,並在該通話軟體的設定選項中,將視訊設備和麥克風設定為JVCU100。 \* JVCU100 提供高畫質1080P視頻通話,網路傳輸速度需至少2 Mbps以上。 \* 通話品質可能會受到網路頻寬、CPU速度、視訊通話類型等其他外在因素影響。 \* JVCU100具備廣泛的軟體相容性,可適用於 Zoom™,Facebook™,Messenger,Skype™, Microsoft®Teams 等多種視訊通話軟體。 \* 針對 Windows® 10 的設定: \* 針對 macOS® 的設定 : 1. 開始 11 > 設定 ☆ > 隱私權 A > 相機/麥克風 2. 選擇允許應用程式存取您的相機/麥克風。 3. 打開相機/麥克風。 1. 於螢幕左上角選擇蘋果選單列 ( >系統偏好設定,點擊「安全性和隱私權」,然後點擊「隱私權」。 2. 選擇攝影機/麥克風。 3. 勾選您所使用視訊軟體旁邊的選擇框,以允許其使用攝影機/麥克風。 取消選擇框以關閉該軟體的使用 權限。 如果您關閉某個軟體的使用權限,下次該軟體再次嘗試使用您的攝影機/麥克風時,系統會要求

您將其權限打開。

## 簡中

#### **SOPORTE TÉCNICO**

Número gratuito : +1-888-988-0488 Horario de atención : Lun-Vier. 10:00 – 18:00 U.S.A-E.S.T Email : service@j5create.com

Online Chat : www.j5create.com/livechat Fmail信箱:service.tw@j5create.com Zákaznická linka : 888-988-0488 Technická podpora : 888-689-4088 Mon.-Frei. 10:00 – 18:00 U.S.A-E.S.T E-mail : service@j5create.com Žádost o pomoc : tickets.j5create.com

#### **TECHNISCHER SUPPORT**

Kostenloser Anruf bei : +1-888-988-0488 Sprechstunden : Mon.-Frei. 10:00 – 18:00 U.S.A-E.S.T E-mail : service@j5create.com

#### **SUPPORT TECHNIQUE**

USB is a trademark of USB Implementers Forum, Inc., its affiliates or its respective owners, registered or used in many jurisdictions worldwide. Mac is a trademark of Apple Inc., its affiliates or its respective owners, registered or used in many jurisdictions worldwide. Chromebook is a trademark of Google LLC, its affiliates or its respective owners, registered or used in many jurisdictions worldwide. Zoom is a trademark of Zoom Video Communications, Inc., its affiliates or its respective owners, registered or used in many jurisdictions worldwide. Facebook is a<br>trademark of Facebook, its affilia and/or names or their products and are the property of their respective owners. All company, product and service names used are for identification purposes only. Use of these names, logos, and brands does not imply endorsement. We disclaim any interest in the marks of other

Numéro gratuit : +1-888-988-0488 Heures d'ouverture : lun.-Ven. 10:00 – 18:00 U.S.A-E.S.T Email : service@j5create.com

#### **TECHNIKAI SEGÍTSÉG**

Vevőszolgálat (angol nyelven) : 888-988-0488 Technikai támogatás (angol nyelven) : 888-689-4088 Mon.-Frei. 10:00 – 18:00 U.S.A-E.S.T E-mail : service@j5create.com Live Chat : www.j5create.com/livechat Support Ticket : tickets.j5create.com

#### **テクニカルサポート**

#### 技術支援資訊

美國客服專線:+1-888-988-0488 台灣客服專線:+886-2-2269-5533#19 客服時間: 星期一至星期五10:00-18:00 (台灣時間)

#### **TECHNICKÁ PODPORA**

## **TECHNICAL SUPPORT**

Customer Service : **888-988-0488** Technical Support : **888-689-4088** Email : **service@j5create.com** Service Hours : **Mon. - Fri. 10:00 - 18:00 E.S.T** Live Chat : **www.j5create.com/livechat** Support Ticket : **tickets.j5create.com**

> 日本における製品のサポートは販売代理店が提供し ております。製品ご購入後のお問い合わせについて は、製品の外箱に記載、貼付された「販売代理店」を ご確認の上、販売代理店へお問い合わせください。 尚、サポートの受付にあたっては製品のシリアル番号 が必要となります。 販売代理店サポートセンターの確認はこちら: https://jp.j5create.com/pages/contact

- 
- 可能性があります
- \*Zoom™、Facebook™ Messenger、Skype™、Microsoft® Teamsなどとの幅広い互換性があります。 \* Windows® 10の場合:
- 1. スタート : 3 まま \* > プライバシー 凸> カメラ/マイクに移動します 2. アプリがカメラ/マイクにアクセスできるようにするために、優先設定を選択します。
- 3. アプリに対してカメラ/マイクをオンに切り替えます。
- \* macOS®のプライバシー設定:
- プライバシーをクリックします。 2. カメラ/マイクを選択します。
- 
- 
- 無効にした場合、アプリがカメラ/マイクを次回しようとするときに、もう一度有効にするように求められます。

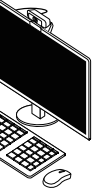

- .........<br>1. Mac®で、Apple®メニュー ■> システム環境設定を選択し、セキュリティとプライバシーをクリックしてから、

## 日本語

#### ステップ1:JVCU100の配置

平らなテーブルの上にJVCU100を配置するか、JVCU100のクリップベースを開いて、モニターの上に 取り付けます。モニターの上で安定するようにクリップベースを調整します。 最適な視野角になるようにJVCU100を調整します。

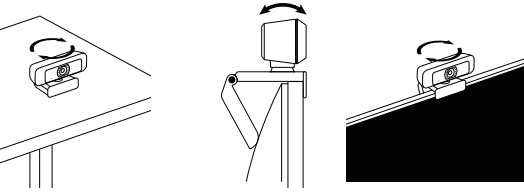

## ステップ**2**:**JVCU100**の接続

PC、Mac®、Chromebook™にJVCU100 USB™ケーブルを接続します。 赤色インジケーターライトが完全に点灯したら、JVCU100のビデオ通話の準備完了を表します。

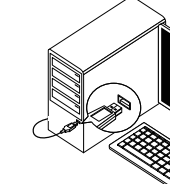

ステップ**3**:**JVCU100**でビデオ通話を開始する PC、Mac®、Chromebook™がインタネットサービスを利用できることを確認してください。また、お客様と ビデオ通話の相手方の両方が、ビデオ通話アプリケーションを使用する必要があります。 ビデオ通話アプリケーションの設定で、正しいビデオデバイスとマイクデバイスを選択してください。 \* JVCU100は、最小2メガビット/秒のアップロード速度とフルHD 1080Pビデオ通話に対応しています。 \* 1080pでのビデオ通話は、ネットワーク帯域幅、CPU速度、ビデオ通話アプリケーションの種類などの影響を受ける

3. アプリがカメラ/マイクにアクセスできるようにするために、アプリの隣のチェックボックスを選択します。この アプリに対するアクセスを無効にするために、チェックボックスを選択解除します。アプリに対するアクセスを

## **Svenska**

## **Steg 1. Placera din JVCU100**

Ställ JVCU100 på ett plant bord eller öppna basklämman för JVCU100 och montera den på skärmen. Justera basklämman så att den är stabil på skärmen. Justera JVCU100 till din optimala visningsvinkel.

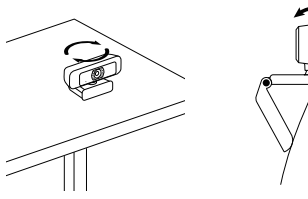

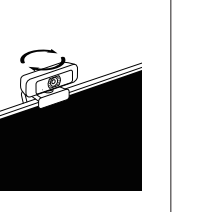

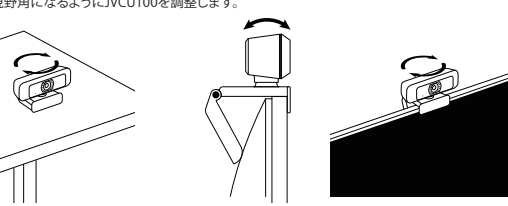

## **Steg 2. Anslut din JVCU100**

Anslut JVCU100 USB™-kabeln till din dator, Mac® eller Chromebook™. När den röda indikatorn är helt tänd är JVCU100 klar att använda för videosamtal.

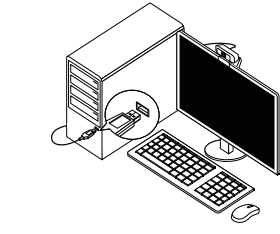

## **Steg 3. Starta ett videosamtal med din JVCU100**

Kontrollera att dator, Mac® eller Chromebook™ har Internettjänst, och både du och personen du ringer upp måste använda ett videosamtalsprogram.

- Välj rätt videoenhet och mikrofonenhet i inställningarna i videosamtalsprogrammet.
- \* JVCU100 tillhandahåller fullständiga HD 1080P videosamtal, med minst 2 megabit uppladdningshastighet.
- \* 1080p samtal kan påverkas av tillgänglig nätverksbandbredd, CPU-hastighet, typ av videosamtalsprogram osv.
- \* Stor kompatibilitet: Zoom™, Facebook™ Messenger, Skype™, Microsoft® Teams m.fl. \* För Windows® 10:
- 1. Gå till Start  $\blacksquare$  > Inställningar  $\clubsuit$  > Sekretess  $\triangle$  > Kamera/Mikrofon
- 2. Välj en inställning för att tillåta att appar får tillgång till din kamera/mikrofon.
- 3. Starta kameran/mikrofonen för appar.
- Sekretessinställningar för macOS®
- 1. På din Mac® väljer du Apple®-menyn  $\breve{\bullet}$  > Systempreferenser, klicka på Säkerhet och sekretess, och klickar därefter på Sekretess.
- 2. Välj Kamera/Mikrofon.
- 3. Markera kryssrutan bredvid en app för att ge den tillstånd att komma åt kameran/mikrofonen. Avmarkera kryssrutan för att stänga av åtkomsten till appen. Om du stänger av åtkomsten till en app blir du ombedd att sätta på den igen nästa gång som appen försöker använda kameran/mikrofonen.

## **Português**

#### **Passo 1. Colocar a câmara JVCU100**

Coloque a câmara JVCU100 muna superfície plana ou abra a base da câmara JVCU100 e instale no monitor. Ajuste a base para que a câmara esteja estável no monitor. Ajuste a câmara JVCU100 para o ângulo de visualização ideal.

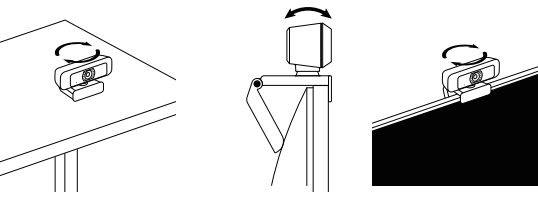

#### **Passo 2. Ligar a câmara JVCU100**

Ligue o cabo USB™ da câmara JVCU100 ao seu PC, Mac® ou Chromebook™. Quando o indicador vermelho estiver aceso, a sua câmara JVCU100 estará pronta a ser utilizada para videochamadas.

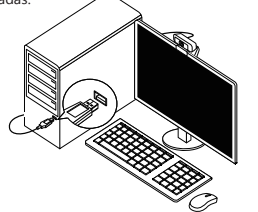

#### **Passo 3. Iniciar uma videochamada com a câmara JVCU100**

Certifique-se de que o seu PC, Mac® ou Chromebook™ tem acesso à Internet. Tanto você como a pessoa a quem pretende ligar precisam de utilizar uma aplicação de videochamadas. Selecione o dispositivo de vídeo e microfone corretos nas definições da aplicação de videochamadas.

- \* A câmara JVCU100 permite videochamadas em full HD 1080P, com um mínimo de pelo menos 2 megabits de velocidade de carregamento.
- As chamadas em 1080p poderão ser afetadas pela largura de banda disponível, a velocidade de CPU, o tipo de aplicação de videochamadas, etc.
- \* Ampla compatibilidade: Zoom™, Facebook™ Messenger, Skype™, Microsoft® Teams, etc
- Para Windows® 10:
- 1. Aceda a Iniciar  $\Rightarrow$  Definições  $\mathbf{\ddot{x}}$  > Privacidade  $\mathsf{A}$  > Câmara/Microfone
- 2. Escolha a sua definição preferida para que todas as aplicações acedam à câmara/microfone.
- 3. Ative a sua câmara/microfone para aplicações.
- Definições de privacidade para macOS<sup>®</sup>:
- 1. No seu Mac®, escolha o menu Apple® **a >** Preferências do sistema, clique em Segurança e Privacidade e, em seguida, clique em Privacidade.
- 2. Selecione Câmara/Microfone.
- 3. Selecione a caixa junto a uma aplicação para permitir que a mesma aceda à câmara/microfone. Desmarque a caixa para desativar o acesso para essa aplicação. Se desativar o acesso para uma aplicação, ser-lhe-á pedido para ativar novamente na próxima vez que a aplicação tentar utilizar a câmara/microfone.

## **步骤1. 放置您的JVCU100**

将JVCU100放在平坦的桌子上或打开JVCU100支架底座将其放置于屏幕上方。您可 调整支架角度,使其稳定置于屏幕上,并获得最佳的摄影视角。

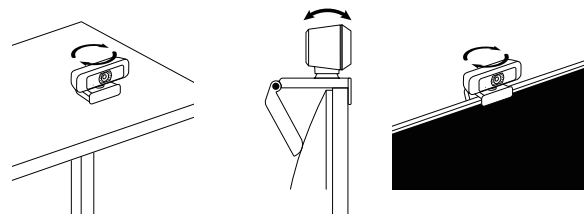

**步骤2. 连接您的JVCU10** 将JVCU100的USB™线连接到您的电脑。等待红灯亮起,即可准备使用JVCU100进 行视讯通话。

## **步骤3. 使用JVCU100 开始视讯通话**

请先确认您的电脑已连接网络,您也需要事先安装视讯通话软件才可与他人进行视

- 讯通话,并在该通话软件的设置选项中,将摄像头和麦克风设定为JVCU100
- \* JVCU100 提供高清1080P视讯通话,网络传输速度需至少2 Mbps以上。
- 
- \* JVCU100具备广泛的软件相容性,可适用于 Zoom™,Facebook™,Messenger,Skype™, Microsoft®Teams 等多种视讯通话软件。
- \* 针对 Windows® 10 的设定:
- 1.开始 1. 2 设置 举 > 隐私 户 > 相机/麦克风
- 2.选择允许应用访问您的相机/麦克风。
- 3.打开相机/麦克风。
- \* 针对 macOS® 的设定
- 2. 选择摄影机/麦克风。
- 
- 权限。如果您关闭某个软件的使用权限,下次该软件再次尝试使用您的摄像头/麦克风时,系统会要求 您将其权限打开。

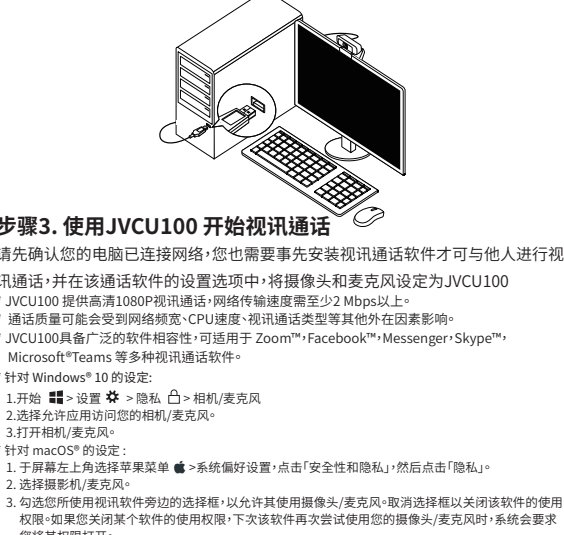